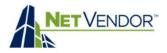

# Table of Contents

| What is a Project?      |
|-------------------------|
| What is a Bid?          |
| Projects Dashboard      |
| Searching for a Project |
| Viewing a Project       |
| Creating a Project      |
| Editing a Project       |

<u>Closing a Project</u> <u>Cloning a Project</u> <u>Archiving a Project</u> <u>Searching for Vendors</u> <u>Inviting Vendors to Bid</u> <u>Re-Sending Invites</u> <u>Messaging a Vendor</u> Messaging all Vendors Viewing a Bid Comparing Bids Bid Comparison form Declining a Bid Accepting a Bid Printing a Bid

# What is a Project?

A Project is the overall outline of a Bid proposal, submitted by a property looking for specific services, often requiring several sub-contractors to apply. When a Project is created, the Project lead will:

- Provide details of the project including any necessary documents and/or files and states.
- Explain any special criteria the vendors must meet.

## What is a Bid?

A bid outlines specific details of the Project. Bids are submitted by Vendors who are invited by the property to submit a bid for a specific project. When a vendor submits a bid, they should provide:

- An itemized list of Materials and Labor costs
- The expected time it will take to complete the project
- Any additional details, documents, or files relevant to bid

# The Projects Dashboard

To open the Projects Tool dashboard, click on **Projects** in sidebar Menu. At the top of the Dashboard are four pie charts displaying general project data: **Projects**, **Invitations**, **Bids** and **Budgets**.

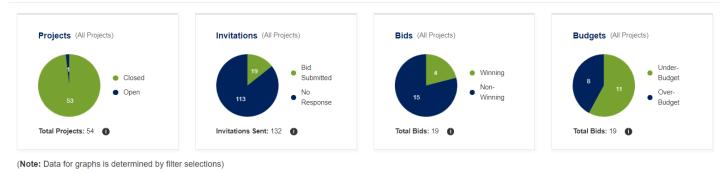

#### Notes:

Graphs will not display if no data is available yet. Dashboard graphs display data from currently selected filters. Hover your mouse over the **①** symbol for additional graph details.

# **Searching for a Project**

Below the Dashboard graphs is the Projects Filter/Search tool, where you can filter projects by: **Name**, **Property**, **Region**, **ID**, **Status**, **Service**, **Date Created** and **Budget Amount**. To search for a project, enter your desired filter selections, then click on the **Search** button in lower right

| Create New Projec | 1                  |                  |              |    |                                                 |               |            |               |         |            | ▼ Hide Filters        |
|-------------------|--------------------|------------------|--------------|----|-------------------------------------------------|---------------|------------|---------------|---------|------------|-----------------------|
| Owner             |                    |                  |              |    |                                                 |               |            |               |         |            |                       |
| O My projects     | All company projec | ts               |              |    |                                                 |               | -          | $\rightarrow$ | Include | Archived   |                       |
| Name              |                    |                  | Property     |    |                                                 | Region        |            |               | Status  |            |                       |
| Pavement          |                    |                  |              |    |                                                 | Please Select |            | ~             | Open    |            | ~                     |
| Service           |                    |                  |              | ID |                                                 |               |            | Created from  |         | Created to | <b>b</b>              |
| Please Select     |                    |                  | ~            |    |                                                 |               |            |               |         |            |                       |
| Export Basic      | Export Detail      |                  |              |    |                                                 |               |            |               |         | -          | Search                |
| Results for: Open | Company Projects   | Pavement (reset) |              |    |                                                 |               |            |               |         |            | Showing 1-1 of 1 resu |
| Created           | Status 🖨           | Creator 🖨        | Project ID 🖨 |    | Project Name 🖨                                  |               | Properties | Invited       | Bids    | Deadline 🖨 | Action                |
| 11/06/2023        | Open               | Carley Turner    | #1077        |    | New Pavement in parking lots<br>Service: Paving | S             | 3 🚯        | 2             | 0       | 11/13/2023 | The Close             |

#### Notes:

- 1. Filters can be hidden from view by clicking on Hide Filters button. To re-open, click on Show Filters button.
- 2. Archived projects can be included in any search by checking the Include Archived box.

Under the search results you will see a list of all Projects that match the filters you selected in your search. The list view of all projects includes the following columns:

- Project Created Date
- Project Status
- Project Creator
- Project ID
- Project Name

- Project Property/Properties
- Number of Invited vendors
- Number of Bids received
- Bid **Deadline** Date
- Close project button

#### Note:

Highlighted columns in the Project List are sortable by clicking the column header.

## **Viewing a Project**

Clicking on a Project's Name will open the Project Page, where you have access to the following Action Items:

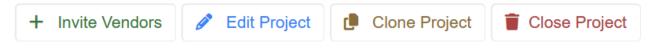

- Invite Vendors Click this button to invite vendors to bid on your project.
- Edit Project You have the ability to edit your project as long as you have not yet invited vendors to bid.
- Clone Project To create a similar project, you can use the Clone Project feature.
- **Close Project** Use this button if your project needs to be closed for any reason.

When in Project Page view, you also have access to the following tabs:

| Project Details         Invited Vendors (0)         Bids Received (0)         Project Contacts         Project Documents         Project Activities | s Project Notes |
|----------------------------------------------------------------------------------------------------|-----------------|
|----------------------------------------------------------------------------------------------------|-----------------|

- Project Details Allows you to view the Project description, details and any files provided by project creator
- Invited vendors Lists all vendors that have been invited to bid on the project and includes messaging feature)
- Bids Received Lists all Bids that have been received for the project, and allows you to compare bids)
- Project Contacts Allows you to add your own contacts, and view all contacts added by invited vendors)
- Project Documents Allows you to add, delete and view all documents added to project by you or vendors)
- Project Activities Contains a running record of all Activity on the project from the moment it was created
- Project Notes a convenient place to jot down names, numbers, to-do items etc. for a project.

#### Create New Project

## Creating a Project

To create a new Project, Click the **Create New project** button located directly above the project filters. This will open the New Project Form. You must fill out all required fields to submit a Project. Optional fields may be left blank, but the more information you can provide the better equipped vendors will be to create accurate bids. When you are finished, Click the **Save Project** button at the bottom.

#### Edit Project

# **Editing a Project**

If needed, a project can be edited by clicking **Edit Project** from the Action Buttons. The Edit feature is only available *prior to* vendors being invited to bid on the project.

#### Close Project

## **Closing a Project**

If a Project is no longer needed or was created by mistake you can click the **Close** button to close the project. Once a project is closed it cannot be reopened – if a project is closed by mistake you will need to re-create the project.

#### 🜔 Clone Project

## **Cloning a Project**

You can clone an existing Project by clicking the **Clone Project** button under Project Description. You can make changes when cloning project. When a project is cloned, the project **documents** and **contacts** will not be cloned.

#### Archive Project

## **Archiving a Project**

Once a project has either been closed or has an accepted bid you have the option to *archive* that project by clicking the **Archive** button. Archived projects will not be displayed in project list or graph data unless "Include Archived" is selected in filter feature. Archived projects can be restored by clicking **Restore** button.

#### Q Search

## Searching for Vendors

Once a project is created, then you can start the vendor Invite process by clicking on the **Invite Vendors** button from the action Menu, which will open the vendor search feature. The search feature is pre-filled with the Service Category and Zip Code (with 25-mile radius) that were selected during the project creation. Filter selections can be changed, or cleared using the **Clear Filters** button. You can also filter your search using the **Advanced** Search filters.

+ Invite Vendors

#### **Inviting Vendors to Bid**

To select vendors from the search results, check the box in the **Select** column to the left of vendor's name. Once you have selected the vendors you wish to invite, click the **Invite Vendors** button at the bottom of the page, then confirm your selections. You can select as many vendors as you want to invite to submit a bid.

| Select           | Compliant | Vendor                                                          |                          | Reviews                             | Expires / Invite |  |  |  |
|------------------|-----------|-----------------------------------------------------------------|--------------------------|-------------------------------------|------------------|--|--|--|
|                  | • Yes     | EC Deep Cleaning Company                                        | NVID: 68285              | ♥ Favorite <sup>(</sup> ) Preferred | 2023-08-23       |  |  |  |
|                  |           | 4921 Misty Slope Ln.<br>Austin, TX 78744<br>Phone: 512-507-2889 | Yardi Greystar: v0153197 | රා රා රා රා රා<br>0 reviews         |                  |  |  |  |
|                  | ~         |                                                                 |                          |                                     |                  |  |  |  |
| Invite 2 vendors |           |                                                                 |                          |                                     |                  |  |  |  |

After inviting vendors to bid on a project, you will be able to see all invited vendors on the **Invited Vendors** Tab along with the following information for each invited vendor:

- Name of Vendor
- NetVendor ID of vendor
- Date Invite sent
- Invite viewed status

- Compliant status
- Bid Status
- Re-send Invite button
- Send Message Button

| Invited Vendors                           |           |               | Invite Vendors                 |
|-------------------------------------------|-----------|---------------|--------------------------------|
| Vendor                                    | Compliant | Bid Status    | Messages                       |
| A1 BUILDING SERVICES LLC<br>NVID: 40622   | Yes       | Not Submitted | Re-send Send<br>invite Message |
| 👯 Minority-owned business (MBE)           |           |               |                                |
| Sent: February 17th, 2023 14:25           |           |               |                                |
| Notviewed                                 |           |               |                                |
| Hernandez Painting and Drywall, Inc.      | 🔴 No      | Not Submitted | Re-send Send<br>invite Message |
| 🕎 Minority-owned business (MBE)           |           |               | inessage                       |
| Sent: February 17th, 2023 14:27           |           |               |                                |
| Notviewed                                 |           |               |                                |
| A & R DECORATING GROUP INC<br>NVID: 69023 | N/A       | Not Submitted | Re-send Send<br>invite Message |
| 🕎 Minority-owned business (MBE)           |           | L             | Wiessage                       |
| Emerging small business                   |           |               |                                |
| Sent: February 17th, 2023 14:29           |           |               |                                |
| Notviewed                                 |           |               |                                |

#### Notes:

Compliant vendors will have a green circle and "Yes" in the **Compliant** column.

Non-compliant vendors will have a red circle and "No" in the **Compliant** column.

Vendors who are not currently enrolled with your company, will have "N/A" in the **Compliant** column. Vendors must acknowledge that they must be both enrolled and compliant to be awarded a bid.

#### **Re-sending Vendor Invites**

If you have not yet heard back from an invited vendor, you have the option to resend that vendor an invite by clicking the **Re-send Invite** button. (**Note**: NetVendor sends weekly reminder emails to vendors who have not submitted a bid.)

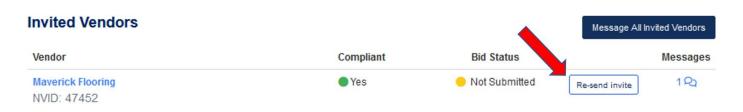

## **Messaging a Vendor**

If you need to contact a vendor, you have the option to send a vendor a message by clicking **Send Message** net to that vendor's name. This will open a message board between you and the vendor, where you can chat with the vendor about the project as well as share documents.

| Image: Send provide the second provide the second provide | nvited Vendors                               |           | M             | lessage All Invi | ted Vendors | To: MCSurfaces |
|----------------------------------------------------------------------------------------------------|----------------------------------------------|-----------|---------------|------------------|-------------|----------------|
| Instruction     Instruction     Instruction     Instruction       VID: 47452     invite     Message       wed     Invite     Message       Ssurfaces     N/A     Not Submitted       Invite     Message       it: November 6th, 2023 10:20     Message       wed     Invite                                                                                                    | Vendor                                       | Compliant | Bid Status    |                  | Messages    | 1 second ago   |
| Surfaces     N/A     Not Submitted     Send<br>invite       /ID: 105096     Message       at: November 6th, 2023 10:20     Image: Send for the send for the send f                                                                        | Maverick Flooring<br>NVID: 47452             | Yes       | Not Submitted |                  |             |                |
| /ID: 105096<br>it: November 6th, 2023 10:20<br>viewed                                                                                                    | Sent: November 6th, 2023 10:20<br>Viewed     |           |               |                  |             |                |
| viewed                                                                                                    | MCSurfaces<br>NVID: 105096                   | N/A       | Not Submitted |                  |             |                |
| Message                                                                                                    | Sent: November 6th, 2023 10:20<br>Not viewed |           |               |                  | 1           |                |
|                                                                                                    |                                              |           |               |                  |             | Message        |

# **Messaging All Vendors**

If you want to send the same message/file(s) to *all* vendors invited to bid on a project, click the **Message All Vendors** button, type your message, then click **Send** button. (**Note**: Invited vendors cannot see other vendors' replies.)

| Invited Vend                                | dors I    | Mes           | sage All Invited Vendors |
|---------------------------------------------|-----------|---------------|--------------------------|
| Vendor                                      | Compliant | Bid Status    | Messages                 |
| Maverick<br>Flooring<br>NVID: 47452         | Yes       | Not Submitted | Re-<br>send<br>invite    |
| Sent: November 6th,<br>2023 10:20<br>Viewed |           |               |                          |
| MCSurfaces<br>NVID: 105096                  | N/A       | Not Submitted | Re-<br>send<br>invite    |
| Sent: November 6th, 2023 10:20              |           |               |                          |
| Not viewed                                  |           |               |                          |

# Viewing a Bid

You can view and compare all bids received for a project on the **Bids Received** tab. To view a single bid, click the **View** button to the right of the bid. This will open the Bid Details page, where you can see a line-item view of the bid along with any notes, comments and/or files that the vendor included with their bid.

# **Bid Details**

# **Material**

| Dollar Amount | Quantity | Unit of Measurement | Description | Total      |
|---------------|----------|---------------------|-------------|------------|
| \$500.00      | 6        | Each                | Roll Carpet | \$3,000.00 |

# Labor

| Dollar Amount | Quantity | Unit of Measurement | Description | Total    |
|---------------|----------|---------------------|-------------|----------|
| \$50.00       | 12       | Hour                | N/A         | \$600.00 |
| \$50.00       | 12       | Hour                | N/A         | \$600.00 |

| Material  | \$3,000.00 |
|-----------|------------|
| Labor     | \$1,200.00 |
| Sub Total | \$4,200.00 |
| Taxes     | \$0.00     |
| Total     | \$4,200.00 |
|           |            |

🔒 Print bid

I acknowledge that bid cannot be awarded if winning bidder is not enrolled and compliant with Willow Bridge Property Company.

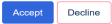

## **Comparing Bids**

To compare multiple bids, check the box in the COMPARE column next to each you wish to compare, then click the **Compare** button at the bottom.

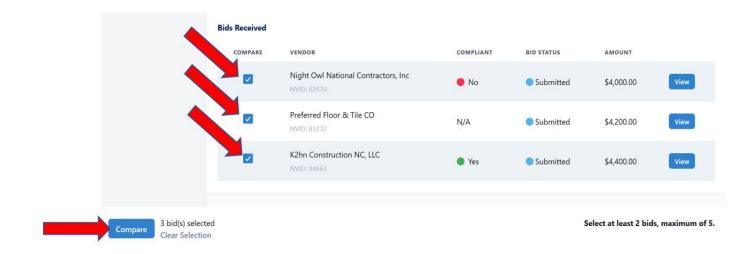

## **Bid Comparison Form**

The Bid comparison form will be displayed on screen and can be downloaded as PDF, Printed, or Saved for later. You can choose a recommended bid by clicking "Recommend" below that vendor's name.

|                  | NIGHT OWL NATIONAL<br>CONTRACTORS, INC | PREFERRED FLOOR &<br>TILE CO | K2HN CONSTRUCTION<br>NC, LLC<br>Recommend |
|------------------|----------------------------------------|------------------------------|-------------------------------------------|
| Materials Total: | \$6,000.00                             | \$3,000.00                   | \$1,500.00                                |
| Labor Total:     | \$1,600.00                             | \$1,200.00                   | \$2,400.00                                |
| Taxes Total:     | \$400.00                               | \$0.00                       | \$500.00                                  |
| Bid Total:       | \$8,000.00                             | \$4,200.00                   | \$4,400.00                                |

Multiple Bid Comparison forms can be created and saved on the Bids Received tab:

#### **Comparisons Created**

| CREATED           | # OF BIDS | RECOMMENDED BID                     | AMOUNT     |   |      |
|-------------------|-----------|-------------------------------------|------------|---|------|
| November 11, 2023 | 2         | Night Owl National Contractors, Inc | \$8,000.00 | Ô | View |
| November 11, 2023 | 3         | K2hn Construction NC, LLC           | \$4,400.00 | Û | View |

## **Declining a Bid**

You have the option to Decline a specific bid by clicking the **Decline** Button at the bottom of the **Bid Details** page.

- Declining the bid will automatically notify the bidder that their offer has been rejected.
- Invited vendors also have the option to Decline to Bid if they choose to do so.

#### Note:

After declining a bid, you will receive a notification at the top of the page confirming the bid was declined successfully

#### Accepting a Bid

Once you have made your decision, you can accept a vendor's bid by Clicking the **Accept** button at the bottom of the **Bid Details** Page. (**Note**: Before accepting a bid from a non-enrolled vendor, you must acknowledge that the vendor cannot be awarded the bid unless they are both enrolled and compliant with your company.

| I acknowledge that bid cannot be awarded if winning bidder is not enrolled and compliant with Greystar Management Services. |
|----------------------------------------------------------------------------------------------------|
| Accept Decline                                                                                                    |

Once you accept a bid you should receive a notification at the top of the page confirming the bid was accepted. The winning vendor will be notified as well – both by email and in their Projects tool.

Congratulations on selecting a winning bid! The winning bidder has been notified, reach out to them to initiate the contract process.

## **Printing a Bid**

A Bid can be printed to file or paper by clicking on the **Print Bid** button at the bottom of Bid Details Page.

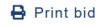